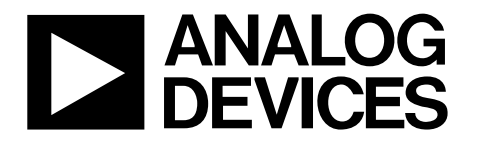

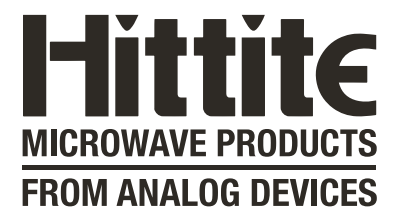

# Analog Devices Welcomes Hittite Microwave Corporation

**NO CONTENT ON THE ATTACHED DOCUMENT HAS CHANGED**

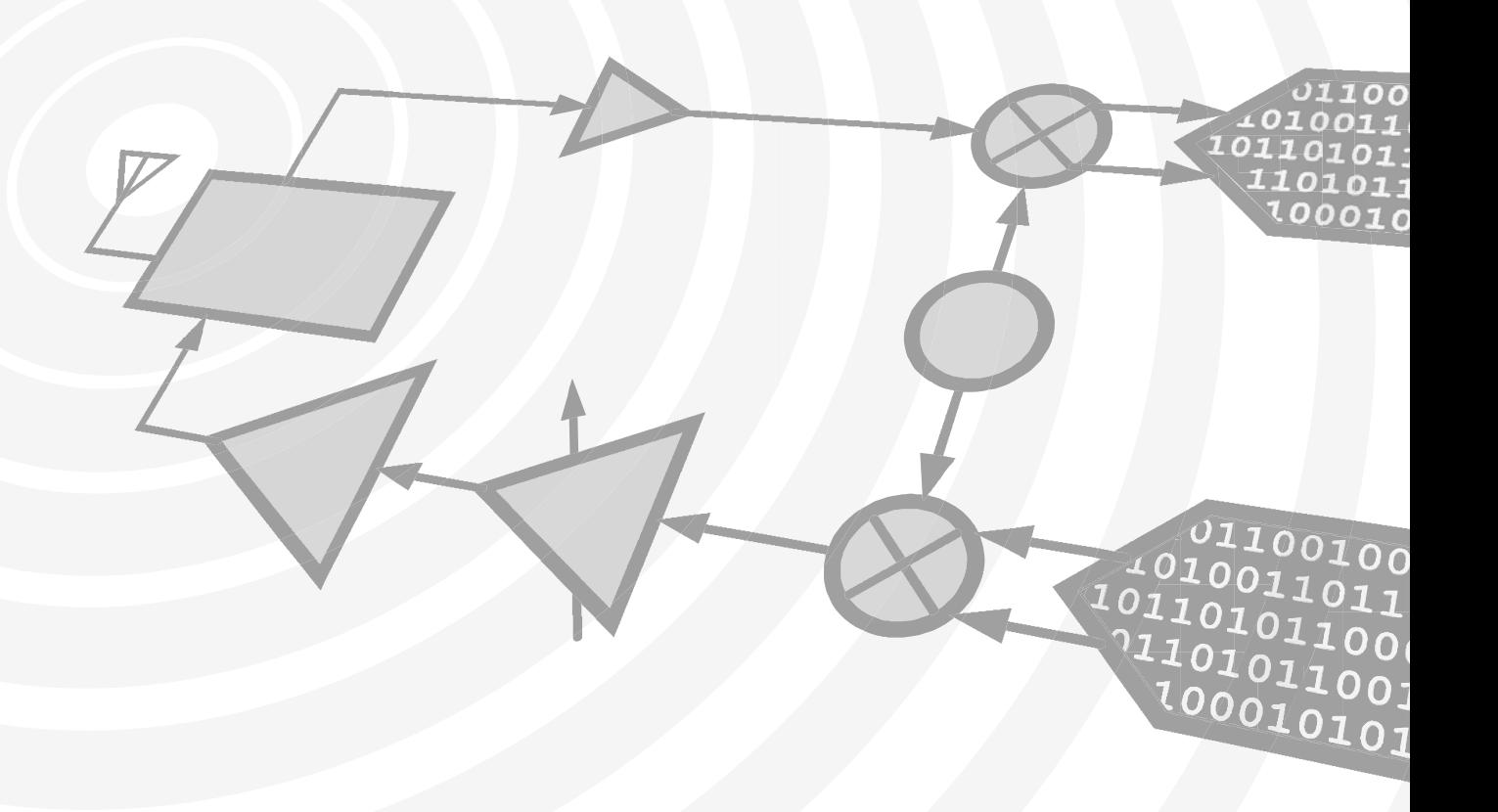

*[www.analog.com](http://www.analog.com/) www.hittite.com*

**THIS PAGE INTENTIONALLY LEFT BLANK**

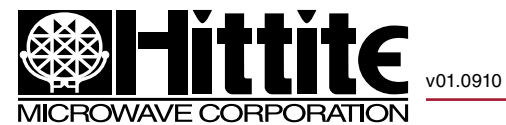

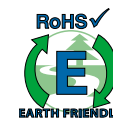

#### **Table of Contents**

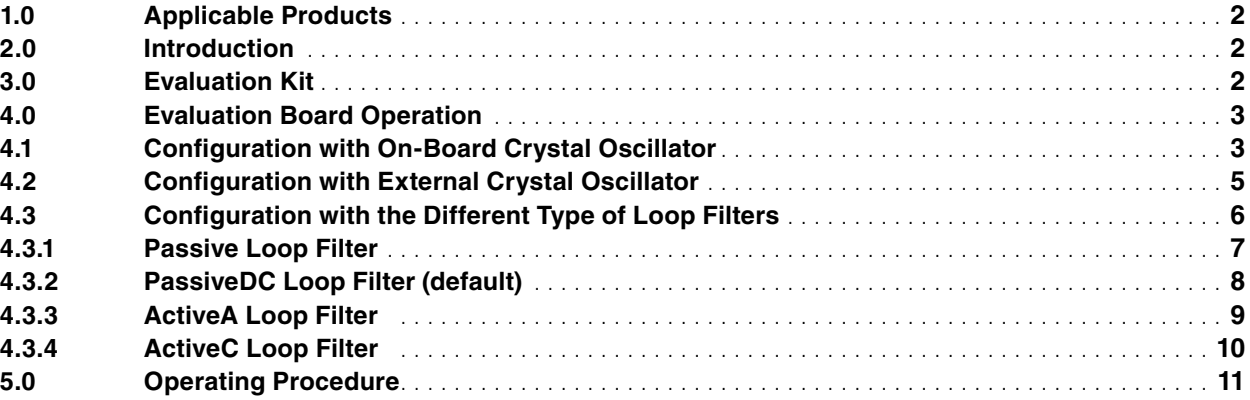

<span id="page-3-0"></span>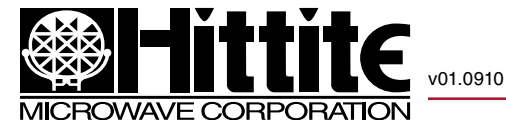

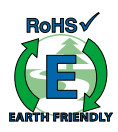

#### *1.0 Applicable Products*

HMC764LP6CE, HMC765LP6CE, HMC783LP6CE, HMC807LP6CE

#### *2.0 Introduction*

This Operating Guide covers the specified family of Hittite fractional PLL with integrated VCO. The first portion lists the Evaluation Kit contents. The second portion describes how to operate the evaluation board.

#### *3.0 Evaluation Kit*

The Evaluation Kit contains the following contents:

- a. (1) Evaluation Board Part #: 126791-HMC764LP6C or 127270-HMC765LP6C or 127272-HMC783LP6C or 127283-HMC807LP6C
- b. (1) CD ROM Part # 121325
- c. (1) USB Controller Board # 122046
- d. (1) USB Cable # 690-00064-00
- e. (1) Control Cable # 595-00199-00
- The CD ROM should include the followings files as a minimum:
	- a. FTDI USB Drivers .zip file
	- b. VB HMC PLL with Integrated VCO Controller Software
	- c. PLL Design Software
	- d. Evaluation Board Schematic
	- e. Evaluation Board Operating Guide
	- f. PLL with Integrated VCO Data Sheets
	- g. PLL with Integrated VCO Operating Guide
	- h. Recommended PLL Register Set Text File
	- i. README Installation Guide

<span id="page-4-0"></span>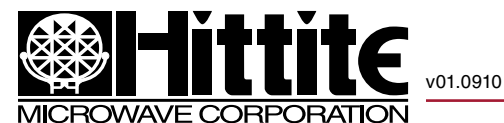

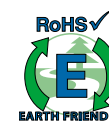

#### *4.0 Evaluation Board Operation*

#### *4.1 Configuration with On-Board Crystal Oscillator*

The evaluation board of Hittite fractional PLL with integrated VCO should be set up as shown in the Figure 1. It should be noted that very low noise PLL with Integrated VCOs are sensitive to noisy power supplies. The evaluation board provides on-board regulators to isolate the +5.5V supply from the PLL analog and digital +3.3V supplies, the PLL Charge Pump +5V supply and the VCO +5V supply. The VCXO is also regulated separately to +3.3V from the +5.5V external supply.

The very low noise of the PLL with Integrated VCO requires a high quality test instrument to observe the phase noise or jitter. For this we recommend a signal analyzer such as the Agilent E5052B or equivalent. A high performance spectrum analyzer can be used as an alternative to the signal analyzer.

Figure 2 highlights the major components and connectors on the PLL with Integrated VCO evaluation Board.

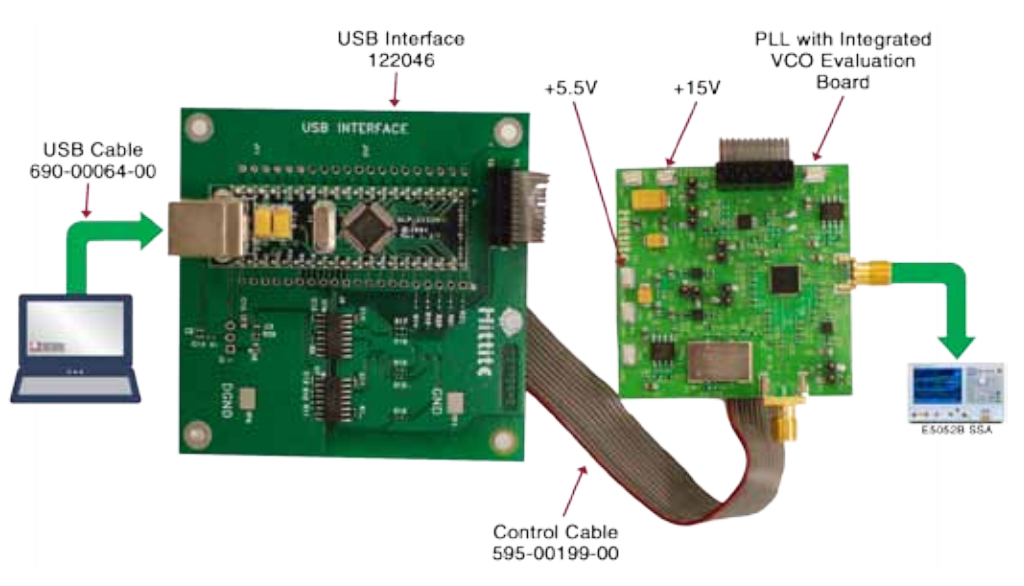

*Figure 1. Typical Setup of PLL with Integrated VCO Evaluation Board*

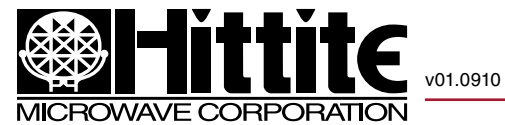

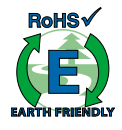

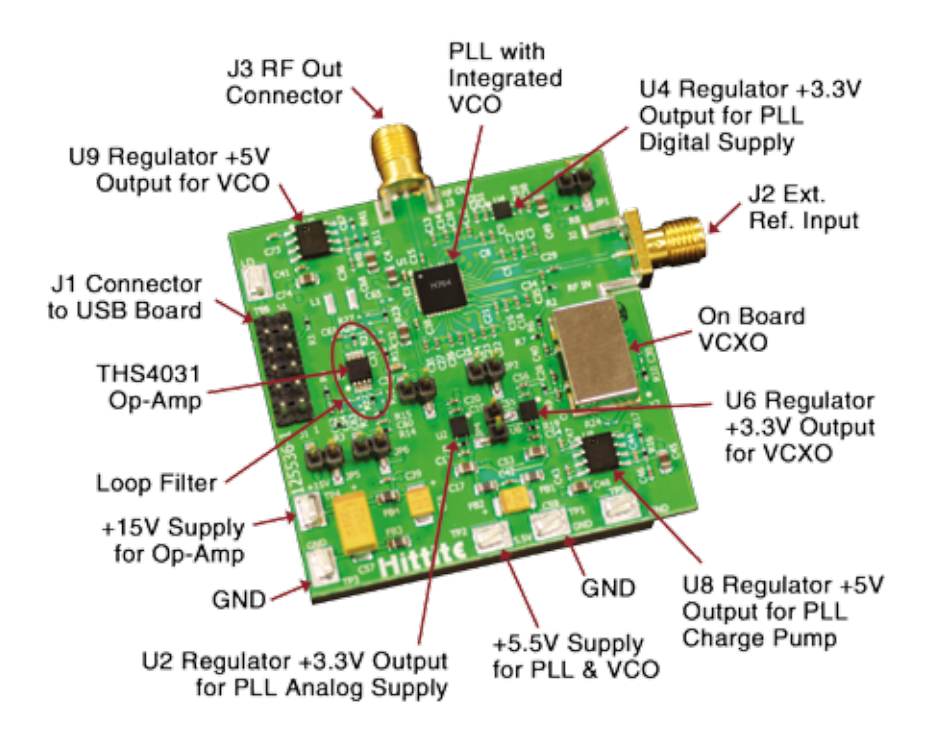

*Figure 2. PLL with Integrated VCO Evaluation Board Major Components*

<span id="page-6-0"></span>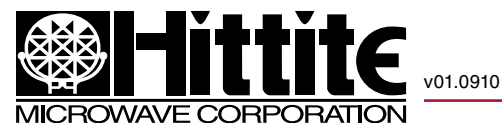

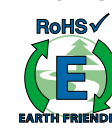

#### *4.2 Configuration with External Crystal Oscillator*

If it is desired to use the evaluation board with an external crystal oscillator, disable the VCXO Regulator U6 by shorting JP4, and connect the external source to J2 as shown in Figure 3. If the external source has sufficient drive (see the reference sensitivity plots in datasheets) it is likely not necessary to remove C34, at the output of the on-board crystal oscillator, otherwise remove C34 from the board. The evaluation board has been tested with an external 100 MHz sine crystal with C34 in place with no measurable effects, however an external square wave oscillator may be more sensitive to mismatch caused by C34, hence if in doubt, remove C34.

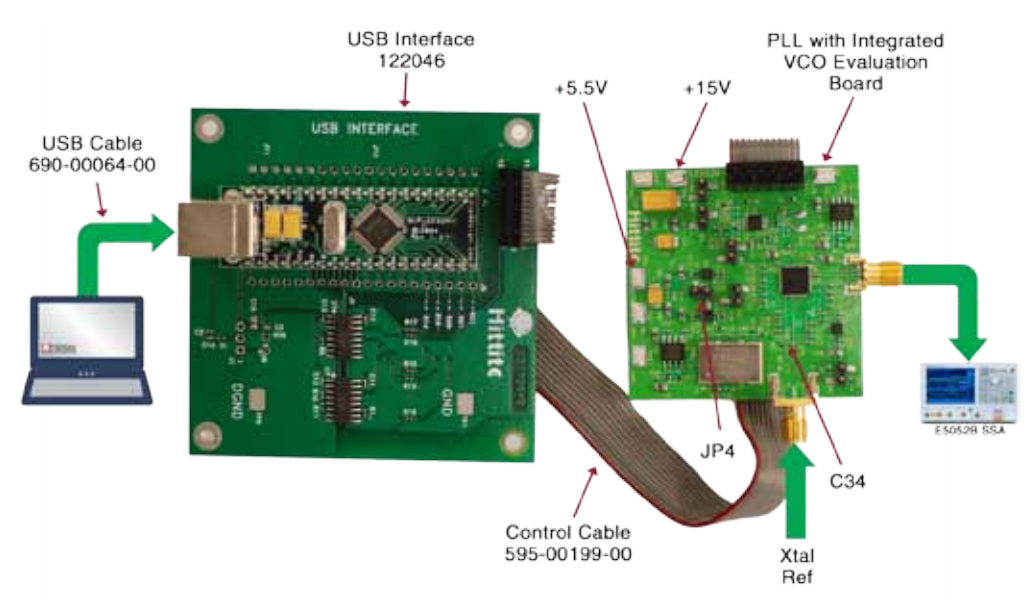

*Figure 3. Typical Setup of the PLL with Integrated VCO Evaluation Board with External Crystal Oscillator*

<span id="page-7-0"></span>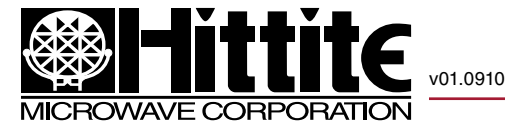

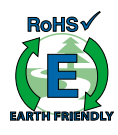

#### *4.3 Configuration with the Different Type of Loop Filters*

Depending on the user requirements, different type of loop filters can be configured on the evaluation Board. A general schematic of loop filters is shown in Figure 4. It can be configured into most filter types, such as Passive, PassiveDC, ActiveA, ActiveC, etc. It should be noted that the default loop filter on the evaluation board is PassiveDC, and R23 is set to zero ohm, while R27, R28, C65 and L1 are open as they are optional. These components can be configured for a higher order filter to improve the spur performance; however, this can lead to loop instability if not be carefully designed.

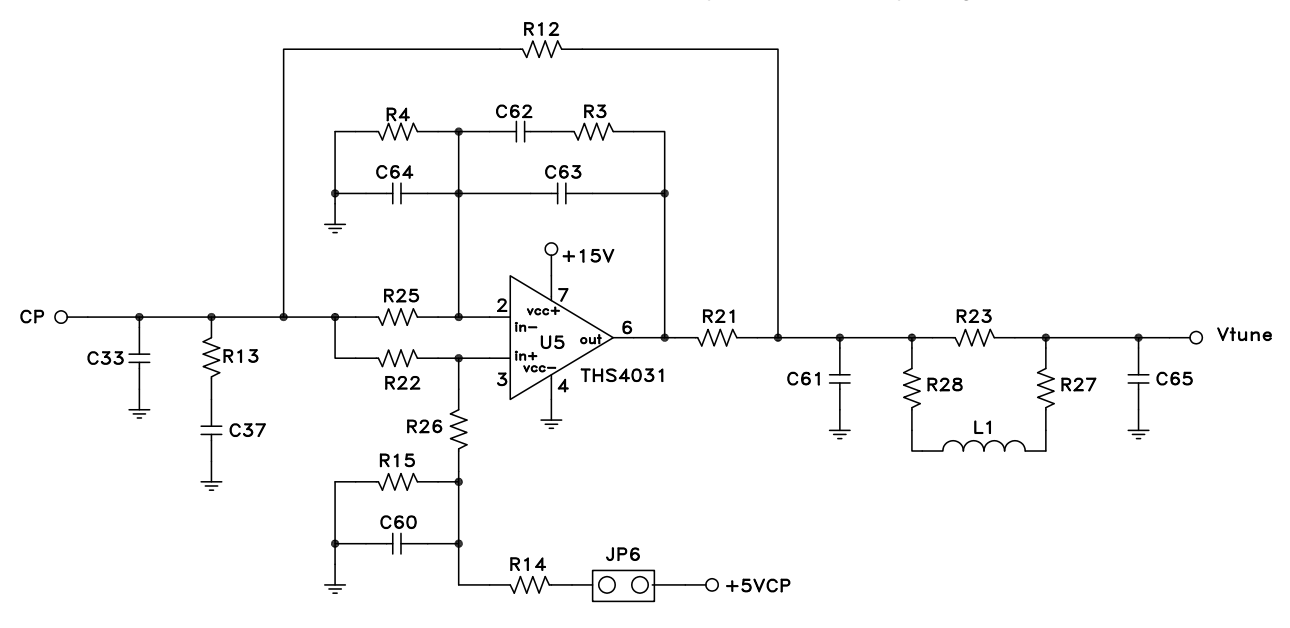

*Figure 4. General Schematic of Loop Filter*

Based on the general schematic above, the different type of loop filters can be configured as follows. It should be noted that the Op-amp is powered by a separate power supply, marked +15V.

<span id="page-8-0"></span>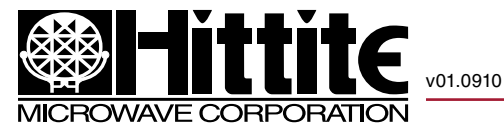

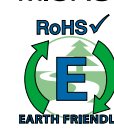

#### *4.3.1 Passive Loop Filter*

The Passive loop filter consists of C33, R13, C37, R12 and C61. It can be configured by removing R21, R22, R25, and leaving JP6 and +15V open.

It should be noted that the maximum VCO tuning voltage of the passive loop filter is limited by the charge pump power supply, for example, +5V.

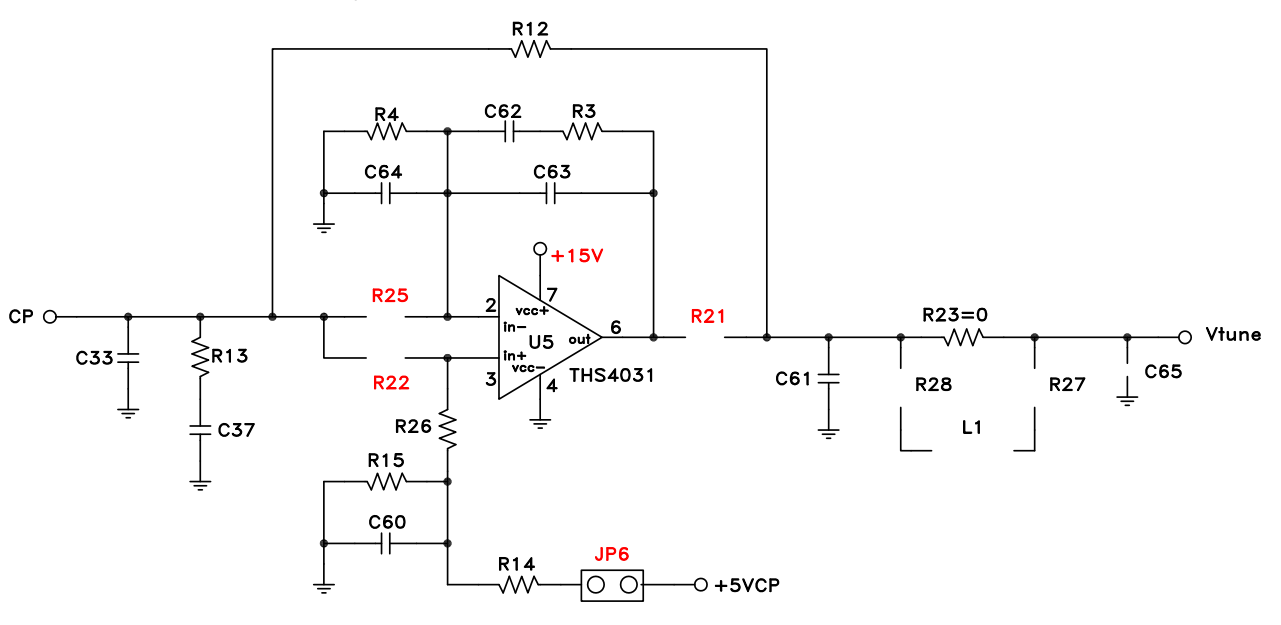

*Figure 5. Passive Loop Filter*

<span id="page-9-0"></span>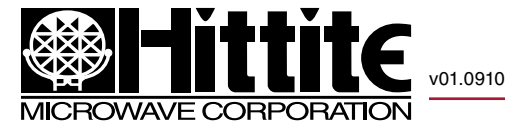

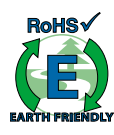

#### *4.3.2 PassiveDC Loop Filter (default)*

The PassiveDC loop filter consists of C33, R13, C37, R3, R4, C64, R21, C61 and Op-amp U5. It can be configured by removing R12, R25, R26, C63, shorting R22, C62, leaving JP6 open, and powering +15V on.

It should be noted that when a single positive supply is applied to the Op-amp, the minimum VCO tuning voltage of the PassiveDC loop filter is limited by the common mode input voltage characteristic and the gain of the Op-amp. In order to avoid any problem in trying to utilize the VCO tuning voltage lower than 2V, a small negative supply voltage, for example –1V, should be applied to the negative supply Pin 4 of the Op-amp. Since Pin 4 is grounded on the evaluation board, it is difficult to change but can be implemented in the customer board design.

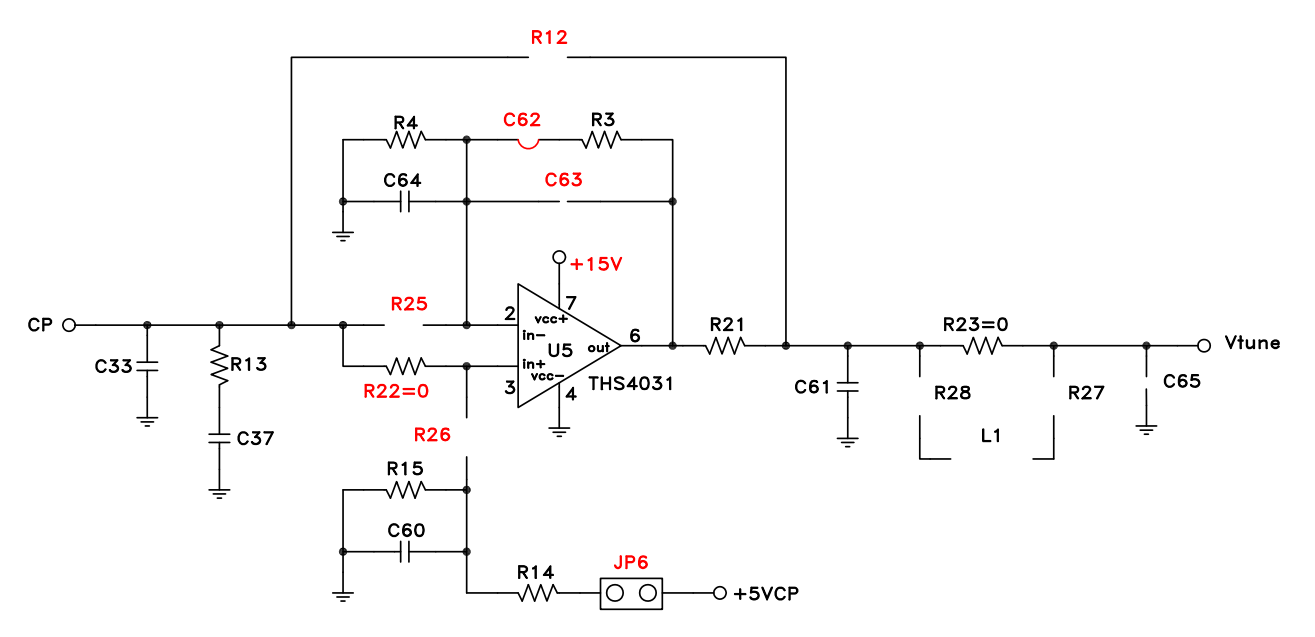

*Figure 6. PassiveDC Loop Filter*

<span id="page-10-0"></span>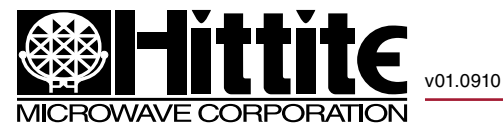

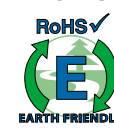

#### *4.3.3 ActiveA Loop Filter*

The ActiveA loop filter consists of C62, R3, C63, R21, C61, R14, R15, C60 and Op-amp U5. It can be configured by removing C33, C37, C64, R4, R12, R13, R22, shorting R25, R26, JP6, and powering +15V on.

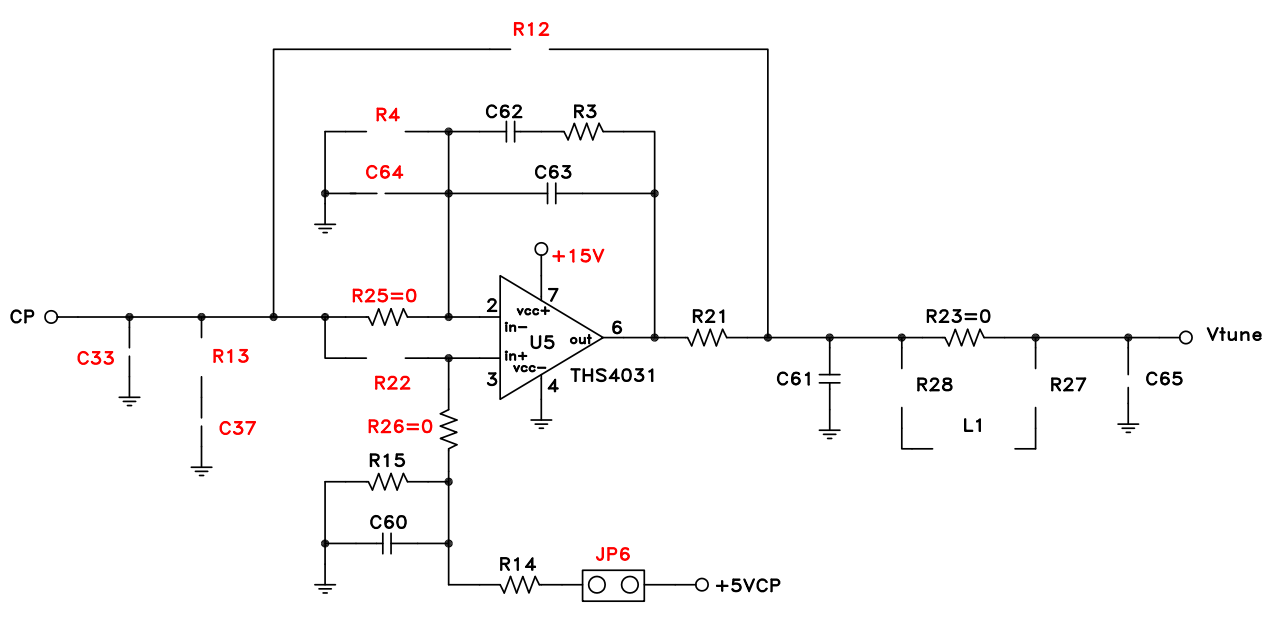

*Figure 7. ActiveA Loop Filter*

<span id="page-11-0"></span>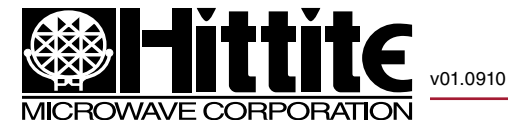

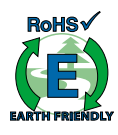

#### *4.3.4 ActiveC Loop Filter*

The ActiveC loop filter consists of C33, R25, C62, C63, R3, R21, C61, R14, R15, C60 and Op-amp U5. It can be configured by removing R4, R12, R13, R22, C37, C64, shorting R26, JP6, and powering +15V on.

It should be noted that the ActiveC loop filter is a very popular choice since it does not have the minimum or maximum Vtune limits as the Passive or PassiveDC filters do.

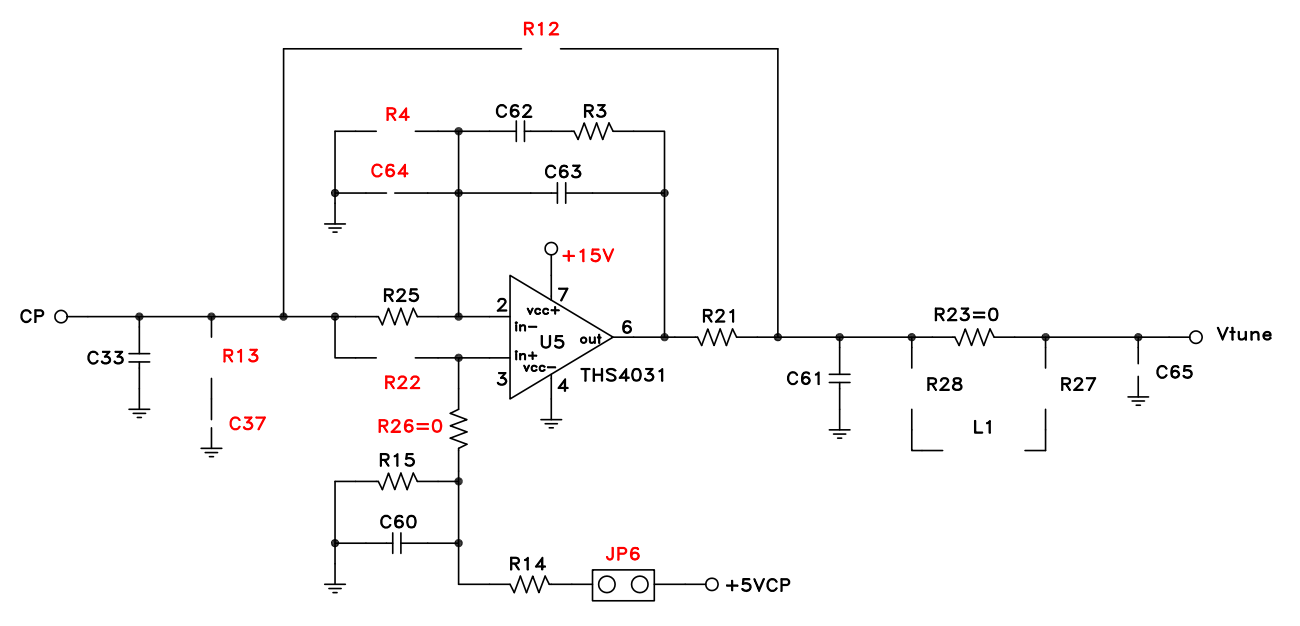

*Figure 8. ActiveC Loop Filter*

<span id="page-12-0"></span>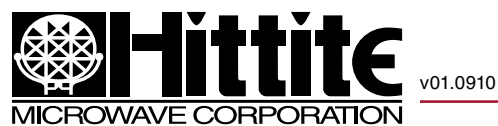

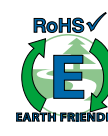

#### *5.0 Operating Procedure*

**Step 1.** Read the "README" file for Microwave PLL with Integrated VCO on the CD for instruction.

**Step 2.** Setup the evaluation board as shown in Figure 1.

**Step 3.** Turn +5.5V and +15V supplies on.

**Step 4.** Launch the control program (located initial on the CD).

**Step 5.** From the drop down list, select the part under test, for example, HMC764LP6CE (See Figure 9).

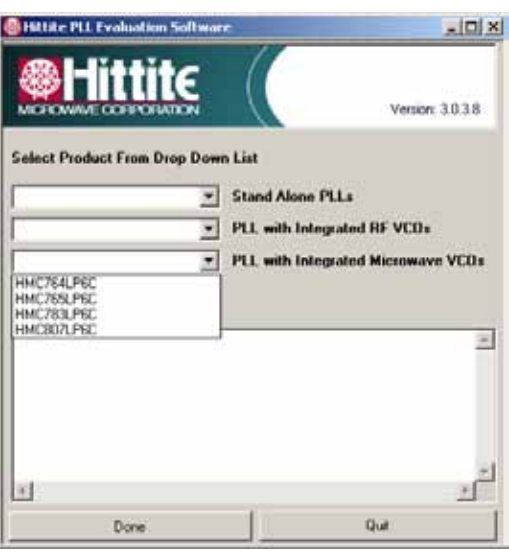

*Figure 9. Part Selection Menu*

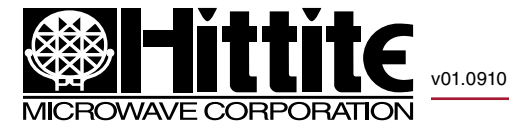

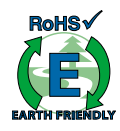

**Step 6.** Click "Done" button, the main control window pops out as Figure 10 shown.

**Step 7.** Click "Load Reg File" button to load the register contents of the part (Figure 11).

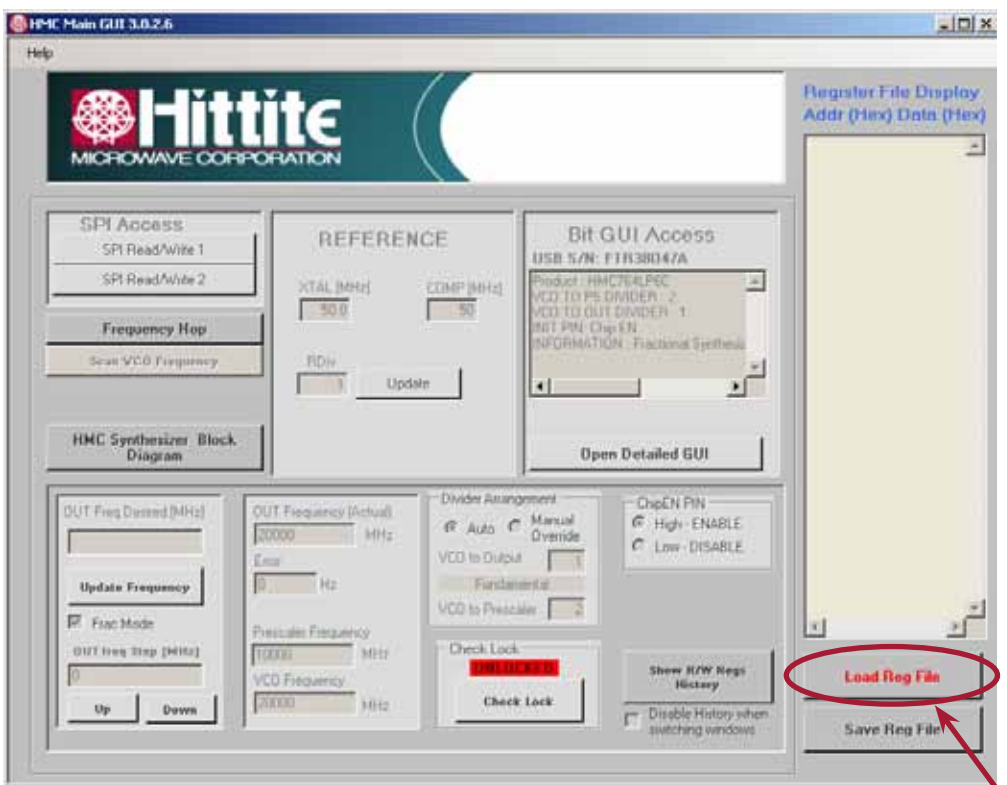

*Figure 10. Main Control Window* **Load Register File**

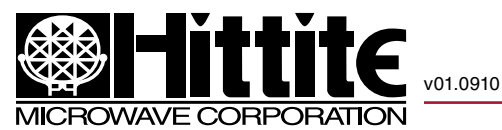

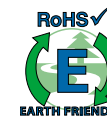

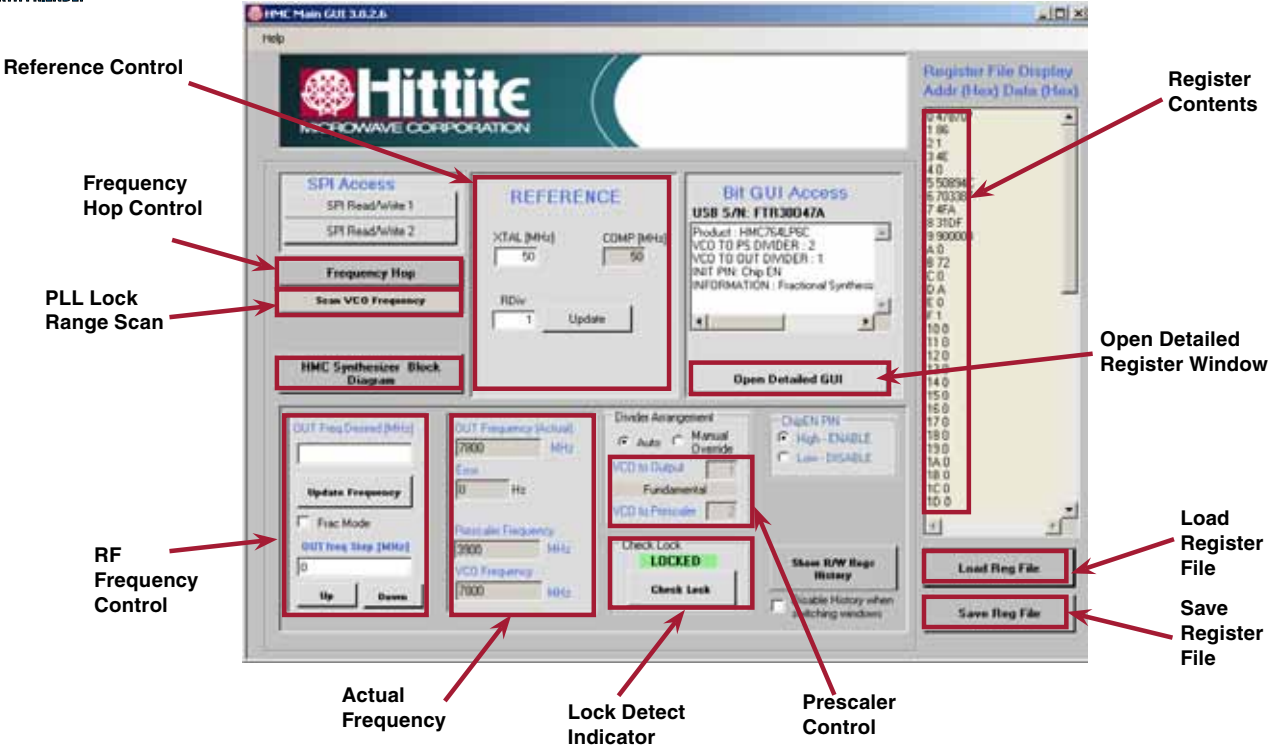

*Figure 11. Main Control Window after Loading Register File*

**Step 8.** Click "HMC PLL with Integrated VCO Block Diagram" button, the block diagram pops out as Figure 12 shown (optional to show the configuration but step not required to run the part).

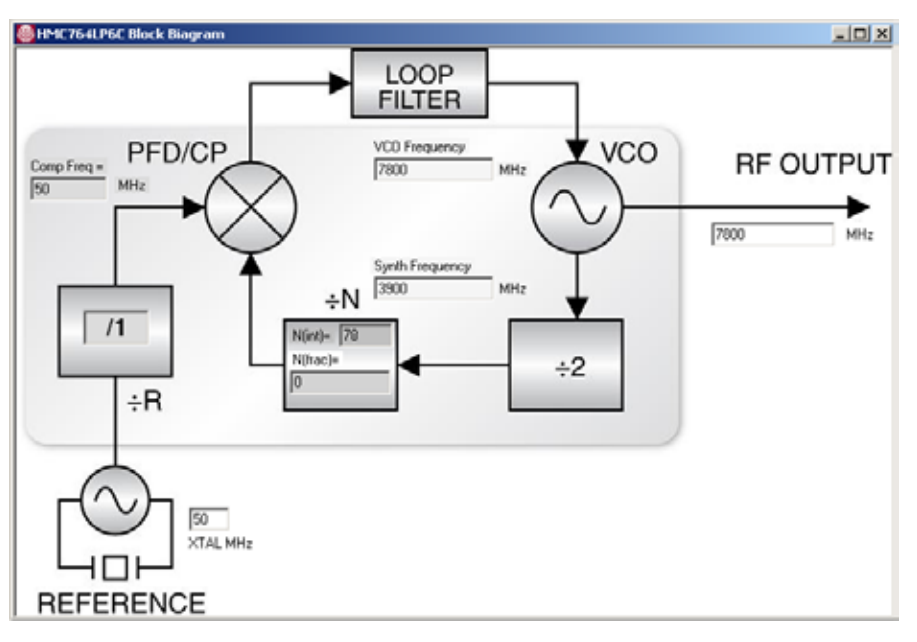

*Figure 12. PLL with Integrated VCO Block Diagram*

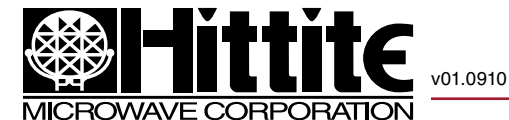

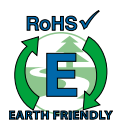

**Step 9.** Set RF frequency in "RF Frequency Control" block.

For integer mode, type in the frequency desired, click "Update Frequency" button. For fractional mode, check "Frac Mode" box first. Then type in the frequency desired, click "Update Frequency" button. In order to optimize the phase noise and spur performances in fractional mode, user should click "Open Detailed GUI" button. The new detailed register control window pops out as shown in Figure 13. In the "Register 09: Charge Pump Currents" section, adjust "Dn Leak" current to optimize the phase noise and spur performances. Typically, 220 uA of current will give the optimum performances on phase noise and spurs.

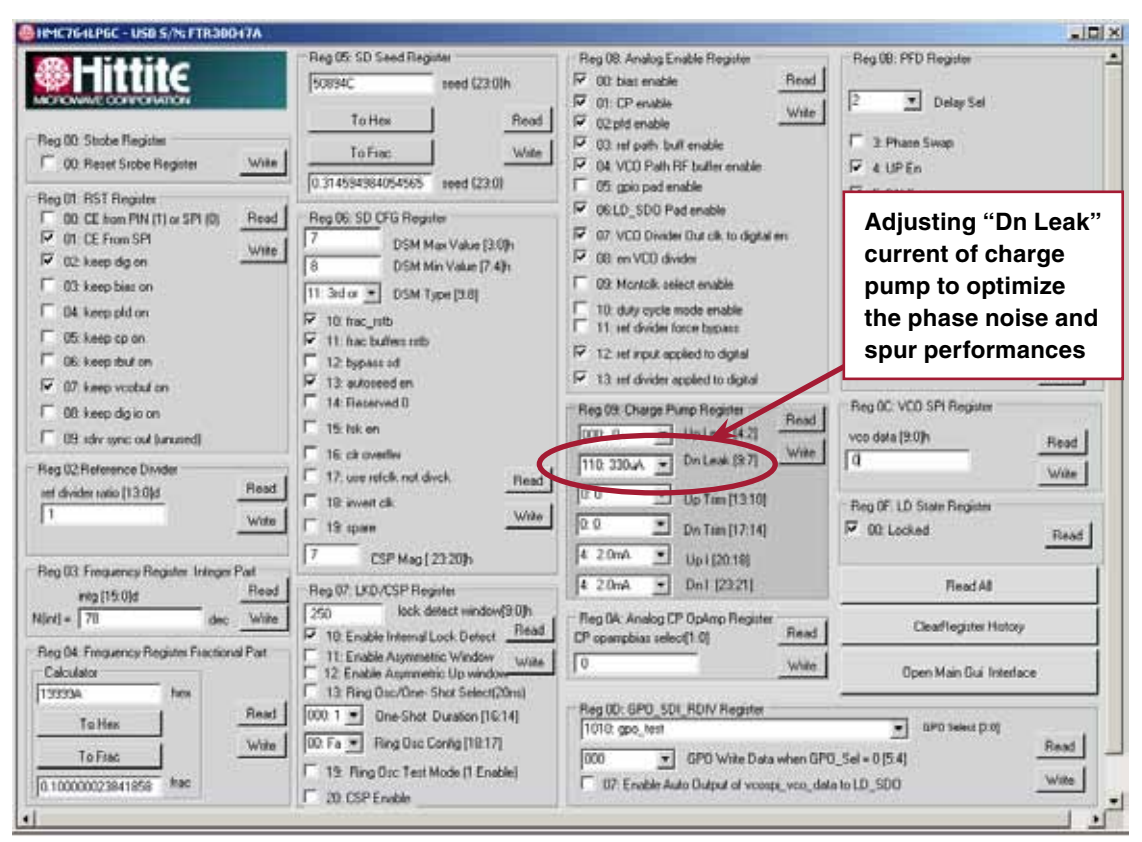

*Figure 13. The Detailed Register Control Panel*

**Step 10.** Scan the VCO frequency to find the PLL with Integrated VCO locked range ("Frac Mode" box must be checked). Click "Scan VCO Frequency" button in the main control panel (Figure 11). A new small window pops out as shown in Figure 14. Set "Start Freq", "Coarse Step" and " Freq Max Limit", click "Start Scan" button (refer to the specified Min/Max frequencies of the individual product data sheet, set "Start Freq" to Min frequency and set "Freq Max Limit" to 1 GHz above Max frequency). When the scan is finished, the PLL with Integrated VCO locked range will be shown in the window. As an example, Figure 15 shows the scan setting and scan result on HMC764LP6CE. Remember that the frequency lock range is greater than the specified frequency range and the phase noise or spurs will degrade outside of this specified window.

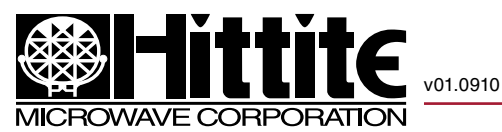

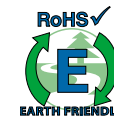

A

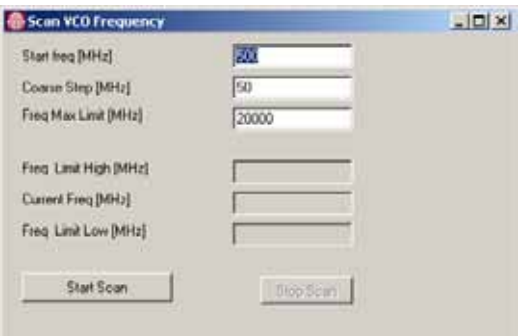

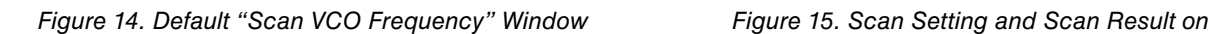

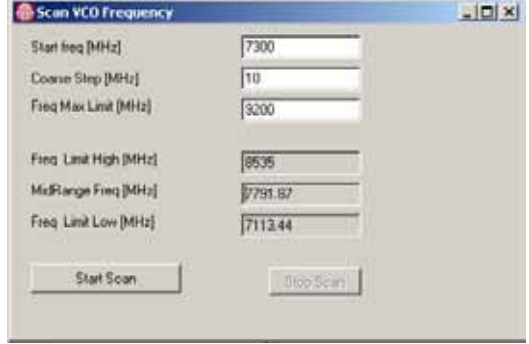

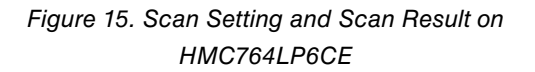

**Step 11.** Run frequency hopping (optional).

 Click "Frequency Hop" button in the main control panel (Figure 11). A new small window pops out as shown in Figure 16. Set "Frequency #1", "Frequency #2" and "Dwell Time" in this window. Then click "Start" button. The RF signal will switch between "Frequency #1" and "Frequency #2" in the defined "Dwell Time". Figure 17 shows a typical example of the "Frequency Hop" setting on the HMC764LP6CE. This function usually is used to find the frequency settling time of the PLL with Integrated VCO.

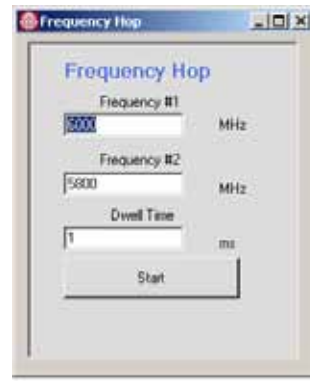

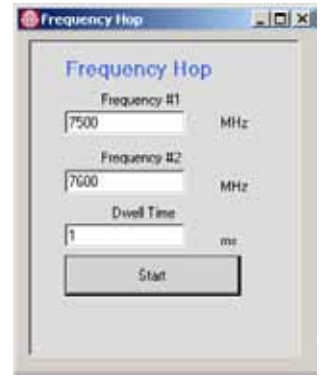

*Figure 16. Default "Frequency Hop" Window Figure 17. Typical Setting Example of Frequency Hop* 

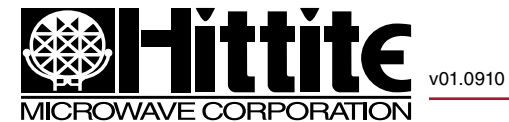

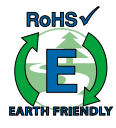

*Notes:*

#### *Order On-line at www.hittite.com For technical application questions: Phone: 978-250-3343 or [pll@hittite.com](mailto:pll@hittite.com)*

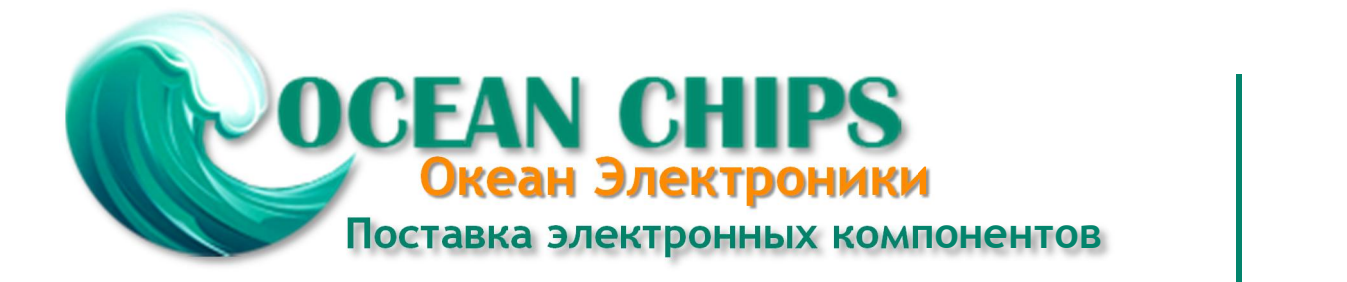

Компания «Океан Электроники» предлагает заключение долгосрочных отношений при поставках импортных электронных компонентов на взаимовыгодных условиях!

Наши преимущества:

- Поставка оригинальных импортных электронных компонентов напрямую с производств Америки, Европы и Азии, а так же с крупнейших складов мира;

- Широкая линейка поставок активных и пассивных импортных электронных компонентов (более 30 млн. наименований);

- Поставка сложных, дефицитных, либо снятых с производства позиций;
- Оперативные сроки поставки под заказ (от 5 рабочих дней);
- Экспресс доставка в любую точку России;
- Помощь Конструкторского Отдела и консультации квалифицированных инженеров;
- Техническая поддержка проекта, помощь в подборе аналогов, поставка прототипов;
- Поставка электронных компонентов под контролем ВП;

- Система менеджмента качества сертифицирована по Международному стандарту ISO 9001;

- При необходимости вся продукция военного и аэрокосмического назначения проходит испытания и сертификацию в лаборатории (по согласованию с заказчиком);

- Поставка специализированных компонентов военного и аэрокосмического уровня качества (Xilinx, Altera, Analog Devices, Intersil, Interpoint, Microsemi, Actel, Aeroflex, Peregrine, VPT, Syfer, Eurofarad, Texas Instruments, MS Kennedy, Miteq, Cobham, E2V, MA-COM, Hittite, Mini-Circuits, General Dynamics и др.);

Компания «Океан Электроники» является официальным дистрибьютором и эксклюзивным представителем в России одного из крупнейших производителей разъемов военного и аэрокосмического назначения **«JONHON»**, а так же официальным дистрибьютором и эксклюзивным представителем в России производителя высокотехнологичных и надежных решений для передачи СВЧ сигналов **«FORSTAR»**.

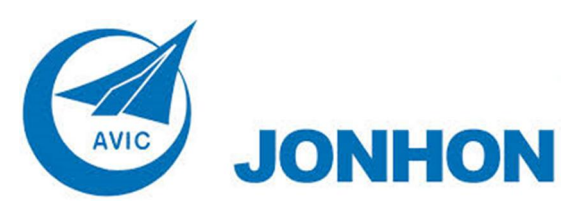

«**JONHON**» (основан в 1970 г.)

Разъемы специального, военного и аэрокосмического назначения:

(Применяются в военной, авиационной, аэрокосмической, морской, железнодорожной, горно- и нефтедобывающей отраслях промышленности)

**«FORSTAR»** (основан в 1998 г.)

ВЧ соединители, коаксиальные кабели, кабельные сборки и микроволновые компоненты:

(Применяются в телекоммуникациях гражданского и специального назначения, в средствах связи, РЛС, а так же военной, авиационной и аэрокосмической отраслях промышленности).

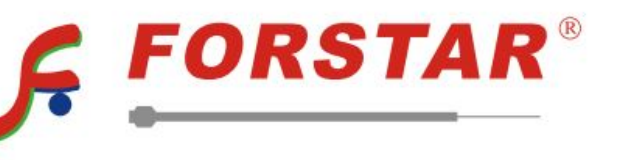

Телефон: 8 (812) 309-75-97 (многоканальный) Факс: 8 (812) 320-03-32 Электронная почта: ocean@oceanchips.ru Web: http://oceanchips.ru/ Адрес: 198099, г. Санкт-Петербург, ул. Калинина, д. 2, корп. 4, лит. А